#### **Basic Call Features**

### Placing a Call

#### **Using the handset:**

- 1. Pick up the handset.
- 2. 2. Enter the number, and then tap **Send**.

### Using the speakerphone:

- 1. With the handset on-hook, enter the number.
- 2. Then press **speaker** or the **Send** soft key.

#### Using the headset:

- With the headset connected, press to headset key activate the headset mode.
- 2. 2. Enter the number, and then tap **Send**.

### **Answering a Call**

## Using the handset:

Pick up the handset.

### Using the speakerphone:

Press **speaker** or the **Answer** soft key.

#### Using the headset:

Press **headset** or the **Answer** soft key if headset mode is active.

#### **Contact Directory**

### To add a contact to Local Directory or Blacklist:

- 1. Tap **person icon**, and then select the desired group on the left.
- 2. Tap **plus button** to add a contact.
- 3. Enter a unique contact name in the **Name** field and contact numbers in the corresponding fields.
- 4. Tap **check mark** to accept the change.

#### To edit a contact in Local Directory or Blacklist:

- 1. Tap **person icon**, and then select the desired group on the left.
- 2. Tap **info button** after the desired contact.
- 3. Edit the contact information.
- 4. Tap **check mark** to accept the change.

## To delete a contact from Local Directory or Blacklist:

- 1. Tap **person icon** and then select the desired group on the left.
- Tap info icon after the desired contact and then tap Delete.
- 3. Tap **OK** when the touch screen prompts "Delete selected item?".

# \*Note: You can add contacts from call history. For more information, refer to Call History above.

#### **Volume Adjustment**

- Press -+ volume button during a call to adjust the receiver volume of the handset/speakerphone/headset.
- Press -+ **volume button** when the phone is idle or ringing to adjust the ringer volume.
- Press -+ **volume button** to adjust the media volume in the corresponding screen.

#### **Call Conference**

- 1. During an active call, swipe left on the soft keys then tap **Conference**. The call is placed on hold.
- 2. Enter the number of the second party, and then press **#Send** or tap **Conference**.
- 3. Tap the **Conference** soft key again when the second party answers. All parties are now joined in the conference. Up to 4 audio calls may be conferenced by repeating steps 2 & 3.
- 4. Tap the **EndCall** soft key to disconnect all parties.

\*Note: You may add a held call to a conference by selecting it from the screen after tapping Conference.

#### **Voice Message**

A Message Waiting Indicator on the idle screen indicates that one or more voice messages are waiting on the voicemail service. The power indicator LED slowly flashes red.

#### To listen to voice messages:

- 2. Follow the voice prompts to listen to your voice messages.
- 1. Do one of the following:
- Press the **envelope**.
- If the 'New Voice Mail(s)' dialog is displayed press the Connect soft key.
- 2. Follow the voice prompts to listen to your voice messages.

## Customizing Your Phone Call History

- 1. Tap the **call button**, and then select the desired call list on the left.
- 2. Drag up and down to scroll.
- 3. Tap **info button** after the desired entry, and then you can do the following:
- Tap **Send** to place a call.
- Tap **Add** to add the entry to the local directory.
- Tap **Edit** to edit the phone number of the entry before placing a call.
- Tap **Blacklist** to add the entry to the blacklist.
- Tap **Delete** to delete the entry from the list.

## Controlling Video During a Video Call To change the video view:

- Tap **Full Screen** to display the video in full screen.
- Tap **arrow** to return.

## To turn on/off near-end video during a call:

 Swipe down from the top of the screen to enter the control center, tap Video to turn on/off the near-end video.

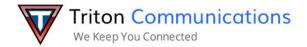

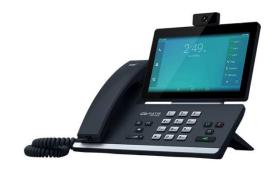

## 49G Quick User Guide

| Name: ˌ           |  |
|-------------------|--|
| <b>Extension:</b> |  |
| DID:              |  |

## **MXIE Or Zac Credentials**

| Login Name: _ |        |
|---------------|--------|
| Password:     |        |
| MX URL:       |        |
| Assigned Pho  | ne ID: |

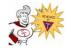

For Support Call 714.855.4577

#### Register status icons on the touch screen:

(Green) Registered (Gray) Register Failed Green & Flashing) Registering

#### **Using the Touch Screen**

By default, the IP phone supports three idle screens. The home screen displays as below:

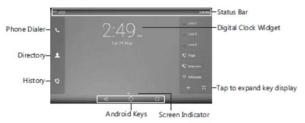

#### To navigate the touch screen:

Swipe left or right to switch among different idle screens.

Tap to go back to the previous screen.

Tap to return to the idle screen.

Tap to view and manage recently used applications.

#### To add a widget to the idle screen:

- 1. Long tap an empty spot on the idle screen.
- 2. Tap WIDGETS.
- 3. Drag the desired widget up/down/left/right to the desired destination on the idle screen.

## Entering and Updating Data To use onscreen keyboard:

1. Tap the input field, the onscreen keyboard will display on the touch screen:

2.When you finish entering, tap **down arrow** to hide the onscreen keyboard.

## To use keypad:

Dial or enter number.

## To select a field option:

Tap the field name, tap the desired option in the pop-up dialog box.

## **Using Your Phone**

#### Status Icons

The icons on the status bar of the touch screen provide information about phone:

| Icons          | Description                                                         |
|----------------|---------------------------------------------------------------------|
| 9              | Shows that camera is not detected.                                  |
| ♥ (White)      | Shows that Wi-Fi is turned on.                                      |
| ♥ (Green)      | Shows that the phone is connected to wireless network successfully. |
| ₩              | Shows that wired network is unavailable.                            |
| (White)        | Shows that Bluetooth is turned on.                                  |
| (Green)        | Shows that Bluetooth headset is paired successfully.                |
| (Green)        | Shows that Bluetooth-Enabled mobile phone is paired successfully.   |
| 8              | Shows that the phone is locked.                                     |
| 5              | Shows that "Forward" is turned on.                                  |
| 0              | Shows that "Do Not Disturb" is turned on.                           |
| 4 <sub>k</sub> | Shows that "Auto Answer" is turned on.                              |
| √31            | Shows that you have missed calls.                                   |
| 86             | Shows that you have unread voice mails.                             |
| щk             | Shows that ringer volume is set to "Silent".                        |
| ö              | Shows that a USB flash drive is detected.                           |

#### **Control Center and Notification Center**

Swipe down from the top of the screen to enter the control center and the notification center.

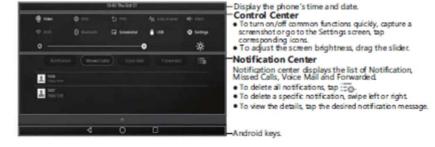

Swipe up from the bottom of the screen to hide this screen.

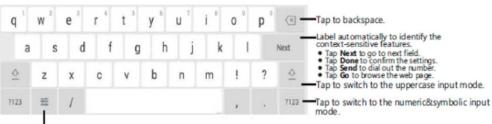

#### Tap to access input options to configure Input Languages or Android Keyboard Settings(AOSP).

#### Call Hold and Resume To place a call on hold:

Press or tap the **Hold** soft key during an active call.

## To resume the call, do one of the following:

- If there is only one call on hold, press or tap the **Resume** soft key.
- If there is more than one call on hold, tap the call you want to resume, and press or tap the Resume soft key.

#### **Call Transfer**

You can transfer a call in the following ways:

#### **Blind Transfer**

- Press or tap the **Transfer** soft key during a call. The call is placed on hold.
- 2. Enter the number you want to transfer to.
- 3. Press to complete the transfer. Alternatively press **Transfer** soft key for options.

#### **Semi-Attended Transfer**

- Press or tap the **Transfer** soft key during a call. The call is placed on hold.
- 2. Enter the number you want to transfer to, and then press **#Send**.
- Press or tap the **Transfer** soft key when you hear the ring-back tone.

#### **Attended Transfer**

- Press or tap the **Transfer** soft key during a call. The call is placed on hold.
- 2. Enter the number you want to transfer to, and then press **#Send**.
- Press or tap **Transfer** soft key when ready to complete transfer. Press **EndCall** to cancel.

#### Call Forward

#### To enable call forward:

- 1. Swipe down from the top of the screen to enter the control center.
- 2. Tap Settings->Features->Call Forward.
- 3. Select the desired forward type:

**Always Forward**----Incoming calls are forwarded unconditionally.

**Busy Forward**----Incoming calls are forwarded when the phone is busy.

**No Answer Forward---**-Incoming calls are forwarded if not answered after a period of time.

## 4. Enter the number you want to forward to. For **No Answer Forward**, tap the **After Ring**

**Time** field, and then tap the desired ring time to wait before forwarding.

5. Tap **check mark** to accept the change.